# ASUS Zen AIO<sup>®</sup> ユーザーマニュアル

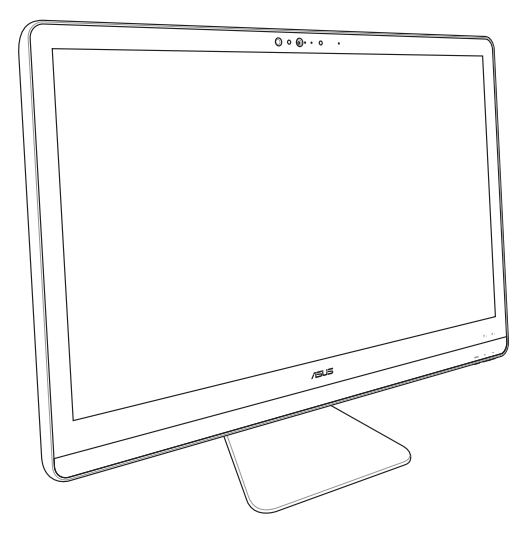

ZN22/ZN24/ZN27 series

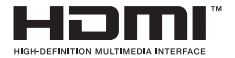

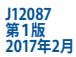

#### **COPYRIGHTについて**

バックアップの目的で利用する場合を除き、本書に記載されているハードウェア・ソフトウェアを含む、 全ての内容は、ASUSTeK Computer Inc. (ASUS)の文書による許可なく、編集、転載、引用、放送、複写、 検索システムへの登録、他言語への翻訳などを行うことはできません。

ASUSは、本マニュアルについて、明示の有無にかかわらず、いかなる保証も行いません。ASUSの責任 者、従業員、代理人は、本書の記述や本製品に起因するいかなる損害(利益の損失、ビジネスチャンス の遺失、データの損失、業務の中断などを含む)に対して、その可能性を事前に指摘したかどうかに関 りなく、責任を負いません。

本マニュアルに記載の製品名及び企業名は、登録商標や著作物として登録されている場合がありま すが、本書では、識別、説明、及びユーザーの便宜を図るために使用しており、これらの権利を侵害す る意図はありません。

本書の仕様や情報は、個人の使用目的にのみ提供するものです。また、内容は予告なしに 変更される ことがあり、この変更についてASUSはいかなる責任も負いません。本書およびハードウェア、ソフトウ ェアに関する不正確な内容についてASUSは責任を負いません。

Copyright © 2017 ASUSTeK Computer, Inc. All Rights Reserved.

#### **責任制限**

この責任制限はASUSの、或は他の責任の不履行により、ユーザーがASUSから損害賠償を受ける権 利が生じた場合に発生します。

このようなケースが発生した場合は、ユーザーのASUSに損害賠償を請求する権利の有無にかかわら ず、ASUSは肉体的損害

(死亡したケースを含む)と不動産及び有形動産への損害のみに賠償責任を負います。或は、それぞ れの製品の記載された協定価格を限度とし、「Warranty Statement」のもとに生じる法的義務の不作 為または不履行に起因するいかなる実害と直接的な被害のみに対して賠償責任を負います。

ASUSは「Warranty Statement」に基づき、不法行為または侵害行為が発生した場合と、契約に基づく 損失や損害が生じた場合及びその主張に対してのみ賠償し、責任を負います。

この責任制限は、ASUSの供給者または販売代理店にも適用されます。賠償の際は、ASUSとその供給 者及び購入した販売代理店を一集合体としてその限度額を定めており、その限度額に応じた賠償が 行われます。

以下のケースに対しては、ASUSとその供給者及び販売代理店がその可能性を指摘されている場合に おいても、ASUSはいかなる賠償及び保証を行いません。

(1) ユーザーが第三者から請求されている申し立て

(2) ユーザーの個人情報やデータの損失

(3) 特殊、偶発的、或は間接的な損害、または 貯蓄や諸利益を含むあらゆる結果的な経済的損害

#### **サービスとサポート**

マルチ言語サポートサイトを開設しました。 http://www.asus.com/jp/support/

### もくじ

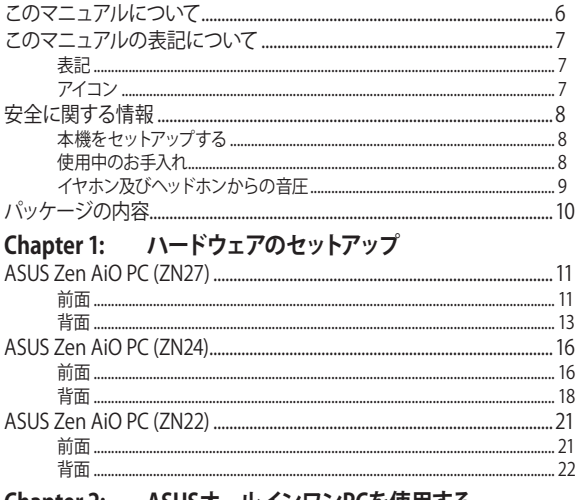

### Chapter 2: ASUSオールインワンPCを使用する

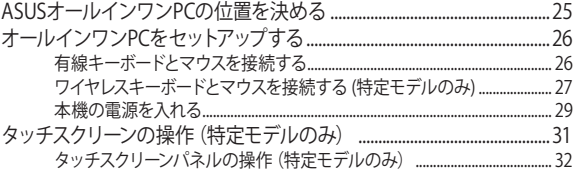

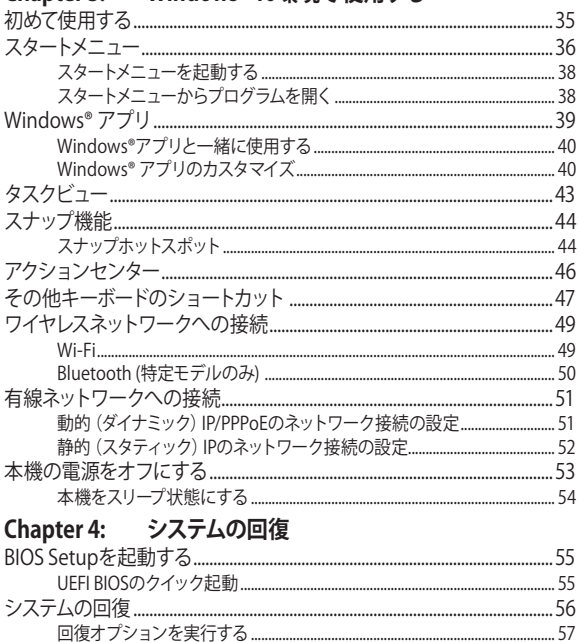

### Chanter 3: Windows® 10環境で使用する

### **[付録](#page-58-0)**

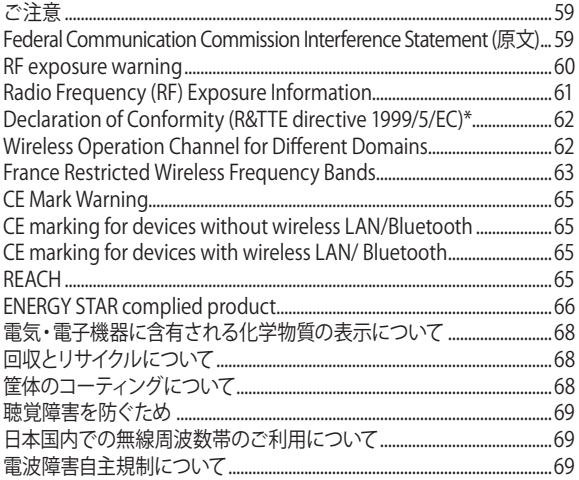

### <span id="page-5-0"></span>**このマニュアルについて**

このマニュアルには本機のハードウェアとソフトウェアについての説明が 記載されており、以下のChapterから構成されています。

#### **Chapter 1: ハードウェアのセットアップ**

ASUSオールインワンPCのハードウェアコンポーネントについての説 明が記載されています。

#### **Chapter 2: ASUSオールインワンPCを使用する**

ASUSオールインワンPCの使用方法についての説明が記載されてい ます。

#### **Chapter 3: Windows® 10環境で使用する**

本機でのWindows® 10の使用方法についての説明が記載されてい ます。

#### **Chapter 4: システムの回復**

リカバリーオプションについての説明が記載されています。

#### **付録**

製品の規格や海外の法令についての説明が記載されています。

**注意:** 本書で使用されている名称は正式なものではない可能性があ ります。

### <span id="page-6-0"></span>**このマニュアルの表記について**

本製品を正しくお取り扱いいただくため、以下の表記をご参照ください。

**重要:** 作業を完了するために従わなければならない指示です。

**注意:** 作業を完了するためのヒント等の追加情報です。

**警告:** 作業を完了する際、人体への危険を避けるため、また本機のコンポー ネントへの損害、本機内のデータの消失を避けるために、必ず従わなければ ならない指示です。

### **表記**

- **太字** = 選択するメニューや項目を表示します。
- < > = 操作のために押すキーボード上のキーです。

### **アイコン**

タスクを完了するために使用するデバイスを表しています。

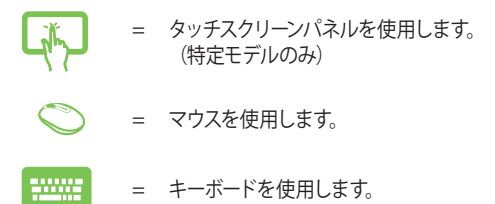

このマニュアルに記載の図やスクリーンショットは全て参考用です。 実際の製品仕様やソフトウェアの画像は、地域により異なる場合があ ります。最新情報は弊社サイトでご確認ください。 (http://www.asus.com/jp/)

ASUSオールインワンPC 7

### <span id="page-7-0"></span>**安全に関する情報**

本機は ITの最新安全規格を満たすよう設計されており、それら基準を満 たすことが実証されていますが、より安全にお使いいただくため、ご使用 の前には以下の安全に関する注意事項をよくお読みください。

### **本機をセットアップする**

- 本機を使用する前に、本マニュアルに記載の説明及び指示を全て 読み、それに従ってください。
- 湿気のある場所および熱を発する熱源のそばで本機を使用しない でください。
- 設置する際は安定した水平面に設置してください。
- ケースの開口部は通気孔です。紙、本、衣類、ケーブルまたはその他 の物で通気孔を塞がないようにしてください。設置の際は、本体と 壁などの間にスペースを空けて設置してください。また、通気孔に 物を入れる等の行為はお止めください。
- 動作可能な温度環境は周囲温度 0℃~40℃の間です。
- 延長コードを使用する際は、接続した全てのデバイスの定格電流の 総量が、延長コードの定格雷流を超過しないようにしてください。

### **使用中のお手入れ**

- 電源コードを踏まないでください。また、物を乗せないでください。
- 本機に液体がかからないようにしてください。
- 本機の電源がオフのときも、微量の電流が流れています。本機のお 手入れをする際は、必ず電源ケーブル、モデムケーブル、ネットワー クケーブル等のケーブルを全て抜いてください。
- <span id="page-8-0"></span>• タッチスクリーン搭載モデルではタッチ感度が落ちないよう、定期 的なお手入れが必要です。画面は異物や埃がたまらないように常に 清潔に保ってください。 お手入れの手順:
	- 本機の電源を切り、電源コードを外します。
	- 所定のクリーニングクロスの上に家庭用ガラスクリーナーを少量 吹きかけ、画面の表面をやさしく拭き取ります。
	- 画面にクリーナーを直接吹きかけないでください。
- 画面のお手入れの際は、研磨クリーナーや目の粗い布を使用しない でください。
- 以下のような技術的な問題が発生した場合は電源コードを抜き、公 認の販売代理店あるいはコールセンターにご相談ください。
	- 電源コード/プラグが破損している。
	- 本機内部に液体が入った。
	- 本マニュアルの指示通りに操作してもシステムが正常に動作し ない。
	- 本機が落下した、またはキャビネットが破損した。
	- システムのパフォーマンスに異変が生じた。

### **イヤホン及びヘッドホンからの音圧**

イヤホンやヘッドホンからの過度な音圧は、難聴などの聴覚障害の原因と なる場合があります。ボリュームコントロールやイコライザーを基準値以外 に設定した場合、イヤホンやヘッドホンの出力電圧が増加し音圧が高くな ることがありますので注意してください。

<span id="page-9-0"></span>**パッケージの内容**

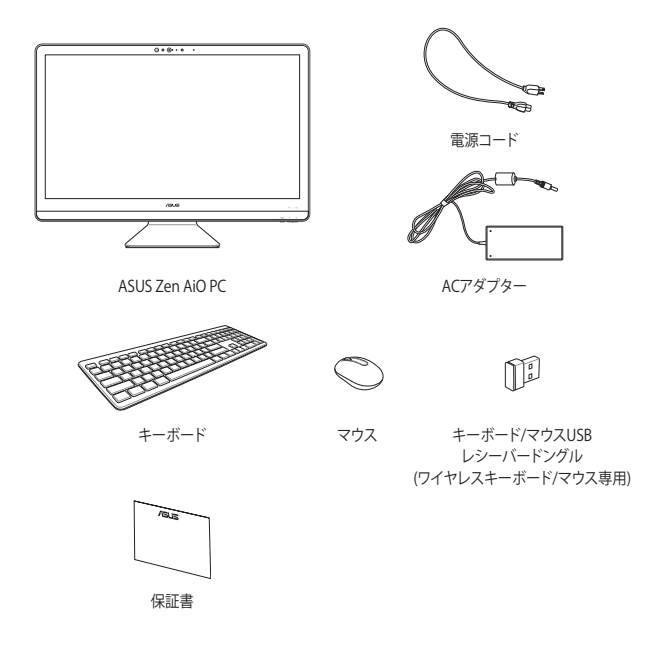

#### **注意:**

- 製品の品質には万全を期しておりますが、不足や破損等の問題がある 場合は、お手数ですがお買い上げの販売店にご連絡ください。
- 本マニュアルに記載の図は全て参考用です。実際の製品仕様や形状、 外観、同梱物は、地域やモデルにより異なる場合があります。

## <span id="page-10-0"></span>**Chapter 1: ハードウェアのセットアップ**

## **ASUS Zen AiO PC (ZN27)**

**前面**

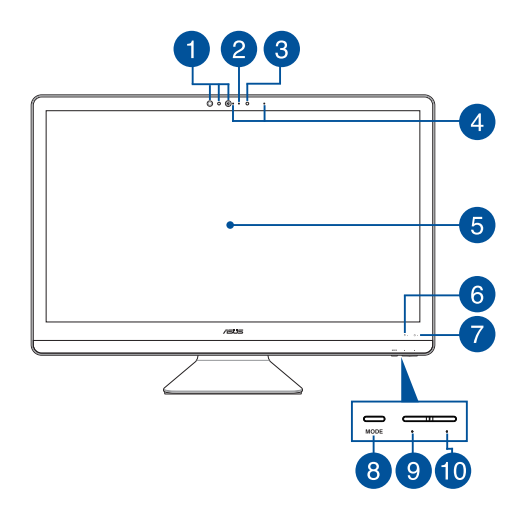

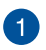

#### **赤外線カメラ(特定モデルのみ)**

内蔵カメラはWindows Hello をサポートしており、顔認識機能 を使用することができます。

#### **注意:**

- Windows Helloでのサインイン時のセットアップ画面は、 モノクロ表示となります。
- 赤外線LEDは、Windows Hello 顔認証でサインインを行な う際、認証データを読み込んでいるときに点滅します。

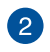

**カメラインジケーター** カメラインジケーターは内蔵カメラ使用時に点灯します。

ASUSオールインワンPC 2012 11

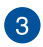

#### **カメラ**

内蔵のカメラで画像や動画の撮影が可能です。

### $\left( \frac{1}{2} \right)$

#### **アレイマイク**

アレイマイクには、エコーキャンセル機能やノイズ抑制機能、 ビームフォーミング機能が搭載されています。優れた音声認識 性能と音声録音性能をお楽しみください。

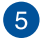

#### **LCDディスプレイ**

画像や動画、その他マルチメディアファイルの参照に卓越した 視認性を発揮します。

特定モデルではマルチタッチ対応です。タッチ操作で本機を操 作することもできます。

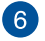

### **ドライブアクティビティインジケーター**

本機が内部記憶装置にアクセスしているときに点灯します。

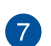

#### **電源インジケーター**

本機がオンになっているときに点灯します。

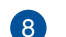

#### **モードボタン**

ディスプレイ信号のソースを切り替えます。HDMI入力を選択し た場合、本機は標準デスクトップLCDモニターとして使用する ことができます。

#### **モードダウンボタン [9]**

HDMI 入力モードでの輝度、またはオールインワンPCとして使 用しているときの音量を下げることができます。

#### **モードアップボタン 40**

HDMI 入力モードでの輝度、またはオールインワンPCとして使 用しているときの音量を上げることができます。

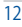

<span id="page-12-0"></span>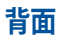

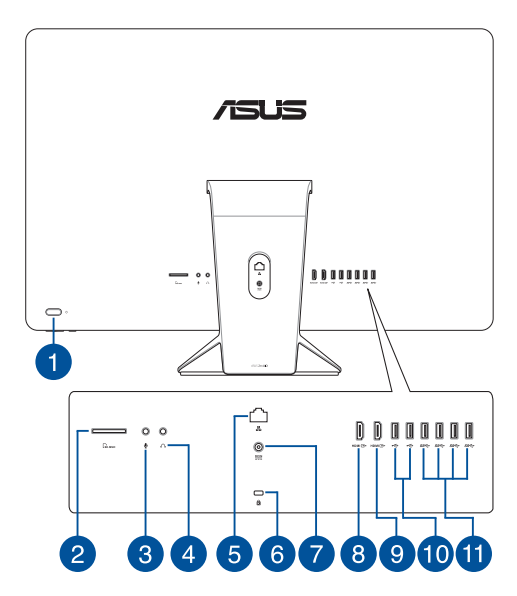

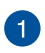

2

### **電源ボタン**

このボタンを押すと、本機の電源がオンになります。

#### **SDカードスロット**

本機にはメモリーカードリーダーが1基内蔵されており、SD、 MMCカードを読み取ることができます。

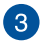

#### **マイクジャック**

マイクを接続します。ビデオ会議や音声ナレーション、録音等 にご使用いただけます。

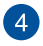

#### **ヘッドホンジャック**

スピーカーやヘッドホンを接続し、本機のオーディオ信号を出 力します。

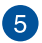

#### **LANポート**

8ピンRJ-45LANポートは標準イーサネットケーブルに対応し、 LANに接続することができます。

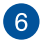

#### **Kensington® セキュリティスロット**

Kensington® 互換セキュリティ製品と併用して、オールインワ ンPCを固定することができます。

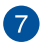

#### **電源入力**

付属のACアダプターを接続し、本機に電源を供給します。付属 のACアダプター以外は使用しないでください。故障の原因とな ります。

> **警告:** ACアダプターは、使用中高温になることがあります。アダ プターを物で覆ったり、また身体に密着させて使用しないでく ださい。

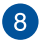

### **HDMI 入力ポート**

HDMI (High-Definition Multimedia Interface) コネクター を接続します。著作権保護技術の1つであるHDCP(Highbandwidth Digital Content Protection)にも対応しています ので、HD DVD、Blu-rayなどの著作権保護コンテンツの再生も 可能です。

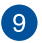

#### **HDMI出力ポート**

他のHDMI対応デバイスをオールインワンPCに接続し、ディス プレイの拡張が可能です。

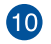

#### **USB 2.0ポート**

USB 2.0対応のキーボードやマウス、フラッシュドライブ、外付 けHDD、スピーカー、カメラ、プリンター等のデバイスを接続す ることができます。

#### **USB 3.1 Gen1 ポート** 6

5Gbit/s (理論値) のデータ転送速度を提供し、USB2.0との下位 互換性があります。

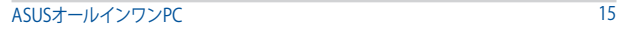

## <span id="page-15-0"></span>**ASUS Zen AiO PC (ZN24) 前面**

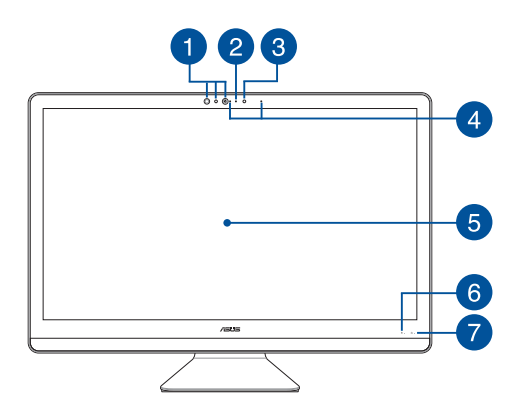

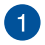

#### **赤外線カメラ(特定モデルのみ)**

内蔵カメラはWindows Hello をサポートしており、顔認識機能 を使用することができます。

#### **注意:**

- Windows Helloでのサインイン時のセットアップ画面は、 モノクロ表示となります。
- 赤外線LEDは、Windows Hello 顔認証でサインインを行な う際、認証データを読み込んでいるときに点滅します。

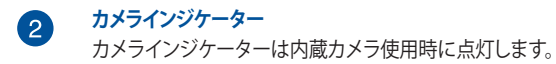

**注意:** モデルにより位置が異なる場合があります。

### **カメラ**

内蔵のカメラで画像や動画の撮影が可能です。

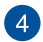

3

### **アレイマイク**

アレイマイクには、エコーキャンセル機能やノイズ抑制機能、 ビームフォーミング機能が搭載されています。優れた音声認識 性能と音声録音性能をお楽しみください。

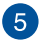

#### **LCDディスプレイ**

画像や動画、その他マルチメディアファイルの参照に卓越した 視認性を発揮します。

特定モデルではマルチタッチ対応です。タッチ操作で本機を操 作することもできます。

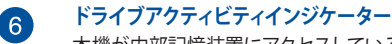

本機が内部記憶装置にアクセスしているときに点灯します。

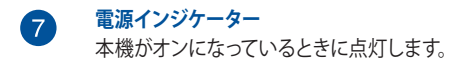

<span id="page-17-0"></span>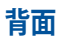

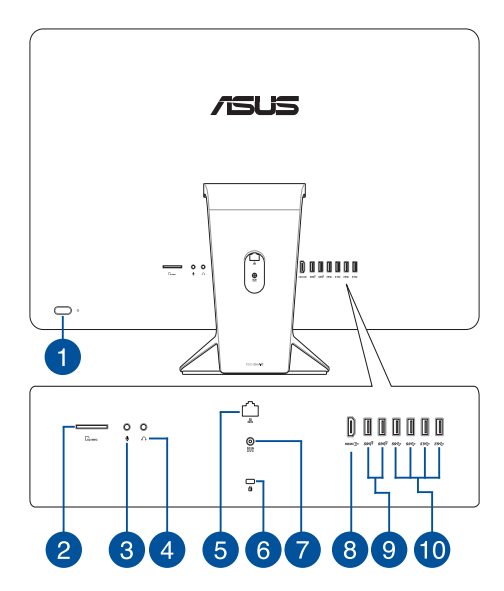

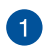

2

8

#### **電源ボタン**

このボタンを押すと、本機の電源がオンになります。

#### **SDカードスロット**

本機にはメモリーカードリーダーが1基内蔵されており、SD、 MMCカードを読み取ることができます。

### **マイクジャック**

マイクを接続します。ビデオ会議や音声ナレーション、録音等 にご使用いただけます。

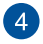

#### **ヘッドホンジャック**

スピーカーやヘッドホンを接続し、本機のオーディオ信号を出 力します。

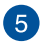

#### **LANポート**

8ピンRJ-45LANポートは標準イーサネットケーブルに対応し、 LANに接続することができます。

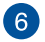

#### **Kensington® セキュリティスロット**

Kensington® 互換セキュリティ製品と併用して、オールインワ ンPCを固定することができます。

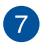

#### **電源入力**

付属のACアダプターを接続し、本機に電源を供給します。付属 のACアダプター以外は使用しないでください。故障の原因とな ります。

> **警告:** ACアダプターは、使用中高温になることがあります。アダ プターを物で覆ったり、また身体に密着させて使用しないでく ださい。

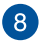

#### **HDMI出力ポート**

他のHDMI対応デバイスをオールインワンPCに接続し、ディス プレイの拡張が可能です。

### $\bullet$

**40** 

#### **USB 3.1 Gen2 ポート**

10Gbit/s (理論値) のデータ転送速度を提供し、USB2.0との下 位互換性があります。

#### **USB 2.0ポート**

USB 2.0対応のキーボードやマウス、フラッシュドライブ、外付 けHDD、スピーカー、カメラ、プリンター等のデバイスを接続す ることができます。

#### **注意:**

- ポートの転送速度は、モデルにより異なる場合があり ます。
- このポートの仕様はモデルにより異なる場合があります。

#### **USB 3.1 Gen1 ポート**

5Gbit/s (理論値) のデータ転送速度を提供し、USB2.0との下位 互換性があります。

## <span id="page-20-0"></span>**ASUS Zen AiO PC (ZN22) 前面**

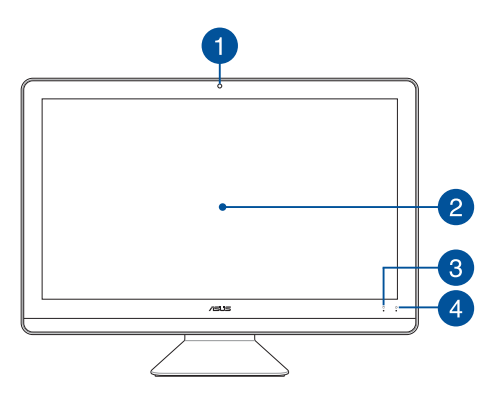

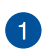

#### **カメラ**

内蔵のカメラで画像や動画の撮影が可能です。

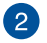

### **LCDディスプレイ**

画像や動画、その他マルチメディアファイルの参照に卓越した 視認性を発揮します。

特定モデルではマルチタッチ対応です。タッチ操作で本機を操 作することもできます。

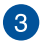

### **ドライブアクティビティインジケーター**

本機が内部記憶装置にアクセスしているときに点灯します。

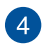

#### **電源インジケーター**

本機がオンになっているときに点灯します。

<span id="page-21-0"></span>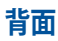

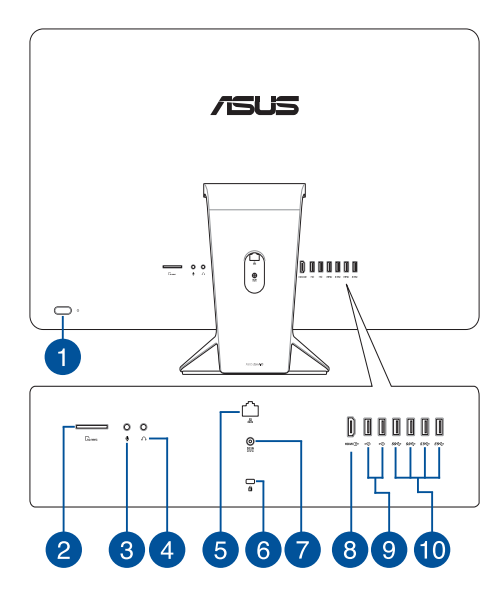

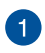

2

#### **電源ボタン**

このボタンを押すと、本機の電源がオンになります。

#### **SDカードスロット**

本機にはメモリーカードリーダーが1基内蔵されており、SD、 MMCカードを読み取ることができます。

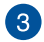

### **マイクジャック**

マイクを接続します。ビデオ会議や音声ナレーション、録音等 にご使用いただけます。

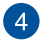

#### **ヘッドホンジャック**

スピーカーやヘッドホンを接続し、本機のオーディオ信号を出 力します。

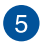

#### **LANポート**

8ピンRJ-45LANポートは標準イーサネットケーブルに対応し、 LANに接続することができます。

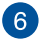

#### **Kensington® セキュリティスロット**

Kensington® 互換セキュリティ製品と併用して、オールインワ ンPCを固定することができます。

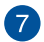

#### **電源入力**

付属のACアダプターを接続し、本機に電源を供給します。付属 のACアダプター以外は使用しないでください。故障の原因とな ります。

> **警告:** ACアダプターは、使用中高温になることがあります。アダ プターを物で覆ったり、また身体に密着させて使用しないでく ださい。

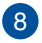

#### **HDMI出力ポート**

他のHDMI対応デバイスをオールインワンPCに接続し、ディス プレイの拡張が可能です。

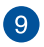

**40** 

#### **USB 2.0ポート**

USB 2.0対応のキーボードやマウス、フラッシュドライブ、外付 けHDD、スピーカー、カメラ、プリンター等のデバイスを接続す ることができます。

#### **USB 3.1 Gen1 ポート**

5Gbit/s (理論値) のデータ転送速度を提供し、USB2.0との下位 互換性があります。

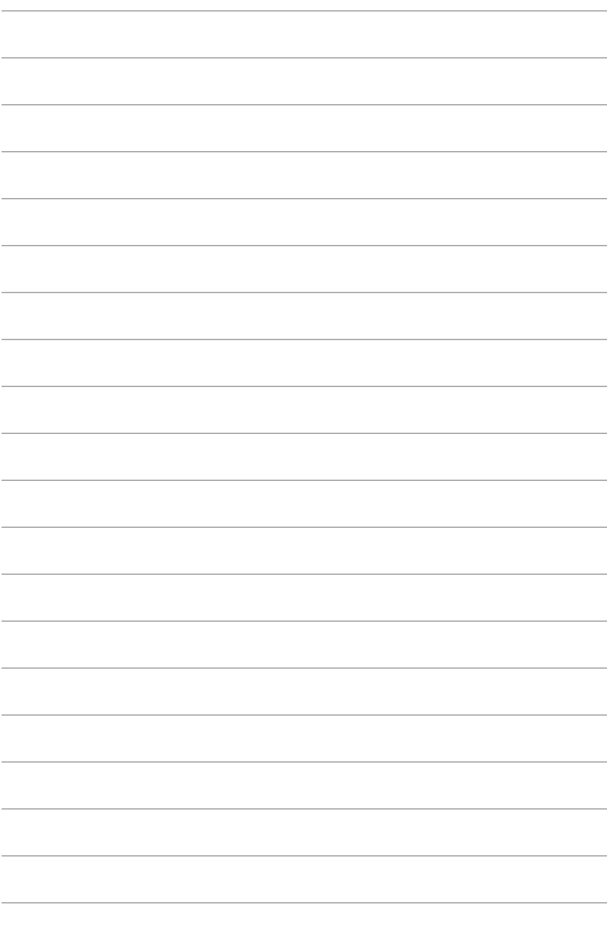

## <span id="page-24-0"></span>**Chapter 2: ASUSオールインワンPCを使 用する**

### **ASUSオールインワンPCの位置を決める**

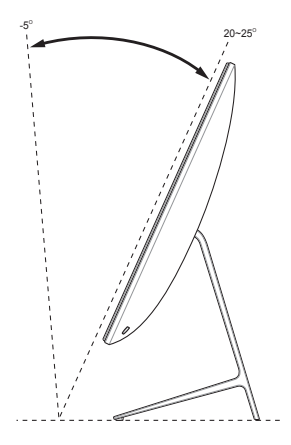

- 1. 本機をデスク等の安定した平らな場所に設置します。
- 2. ZN22、ZN24モデルではディスプレイパネルの角度を前方5°~後 方25°の間で、ZN27モデルでは前方5°~後方20°の間で調節し ます。

#### **重要:**

- 設置の際は、両手で支えながら設置してください。
- 推奨値を超えた角度にディスプレイを調整しないでください。本機が 故障する恐れがあります。

ASUSオールインワンPC 25

### <span id="page-25-0"></span>**オールインワンPCをセットアップする**

**注意:** 本項に記載のイラストやスクリーンショットは参照用です。本機の外観 は、モデルによって異なる場合があります。

### **有線キーボードとマウスを接続する**

キーボードとマウスをバックパネルのUSBポートに接続します。

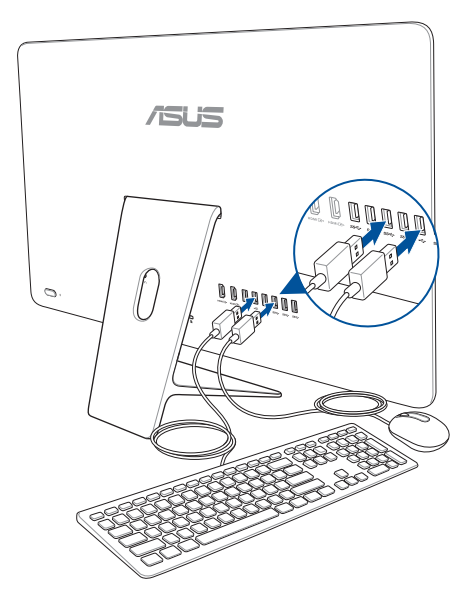

### <span id="page-26-0"></span>**ワイヤレスキーボードとマウスを接続する (特定モデル のみ)**

1. ワイヤレスキーボードとマウスに電池をセットします。

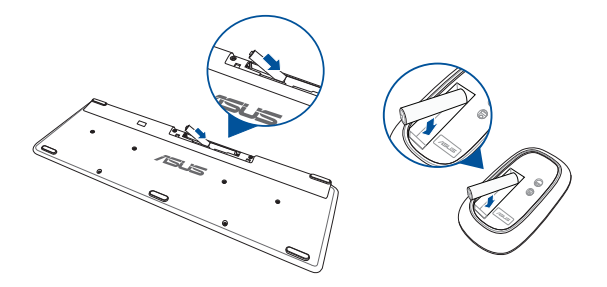

2. キーボードとマウス用ワイヤレスドングルをUSB 2.0ポートに接続しま す。接続すると自動的にオールインワンPCとペアリングされます。

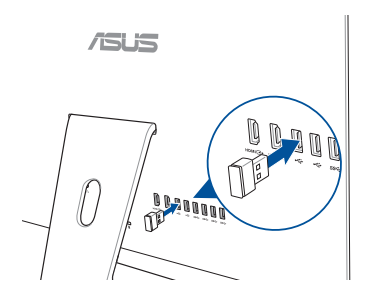

3. 以上の設定でワイヤレスキーボードとマウスの設定は完了です。

ASUSオールインワンPC 27

#### **注意:**

- ワイヤレスキーボードとマウスの接続が切断された場合は、ワイヤレス ドングルの抜き差しを行い、再接続をしてください。無線通信の衝突を 避けるため、他のWi-Fi デバイスを使用する場合は、20 cm 以上間隔を 開けてください。
- ワイヤレスドングルは、同梱されていますが、特定モデルでは、マウス内 部に収納されています。
- USB3.0デバイスと2.4 Ghz USBワイヤレスデバイスを同時に使用すると、 ワイヤレスデバイスのパフォーマンスに影響を与える恐れがあります。
- ワイヤレスマウスには省電力機能が搭載されており、使用しない状態 が数分間続くとスリープモードに移行します。マウスの任意ボタンを押 せば、マウスはウェイクアップします。

**注意:** 本マニュアルに記載の図は全て参考用です。キーボードとマウスの実 際の外観および什様(ワイヤレス/無線)は、モデルや地域により異なること があります。

### <span id="page-28-0"></span>**本機の電源を入れる**

**警告:** DCプラグを本機に接続する前に電源コードをコンセントに接続しない でください。ACアダプターの故障の原因となります。

- A. ACアダプターに電源コードを接続します。
- B. 本機の電源入力にACアダプターを接続します。
- C. コンセントにACアダプターを接続します。
- D. 雷源ボタンを押します。

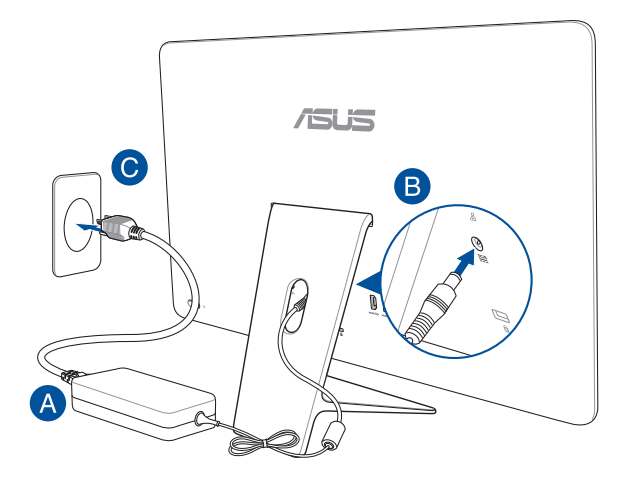

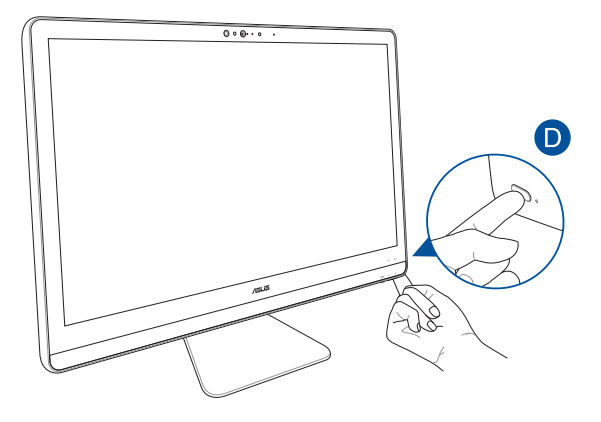

**注意:** 本機の電源をオフにする手順は「オールインワンPCの電源をオフにす る」をご参照ください。

### <span id="page-30-0"></span>**タッチスクリーンの操作(特定モデルのみ)**

LCDタッチスクリーンパネルは画像や動画、その他マルチメディアファイル の参照に卓越した視認性を発揮します。

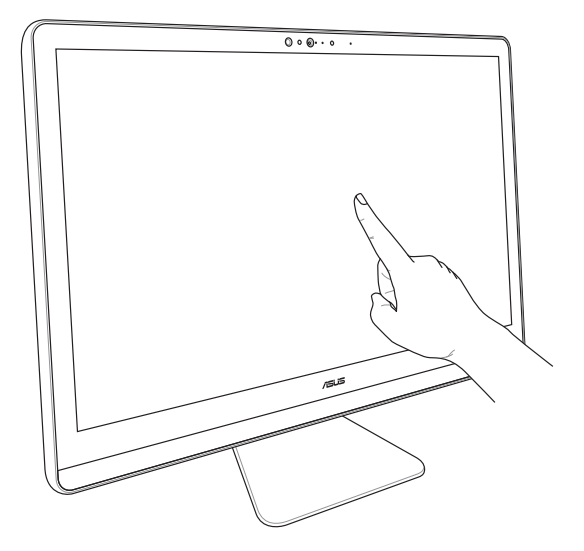

**注意:** 本マニュアルに記載の図は全て参考用です。本機の外観は、モデルに よって異なる場合があります。

### <span id="page-31-0"></span>**タッチスクリーンパネルの操作(特定モデルのみ)**

**注意:** 本ユーザーマニュアルに記載のスクリーンショットは参考用です。タッ チスクリーンパネルの外観は、モデルによって異なる場合があります。

タッチ操作を行うことで、プログラムの起動や本機の設定画面を開くこと ができます。タッチ操作は本機のディスプレイパネル上で行い、各機能を有 効にすることができます。

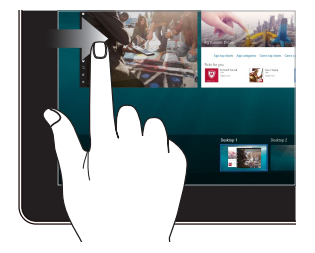

**左側からなぞる 右側からなぞる**

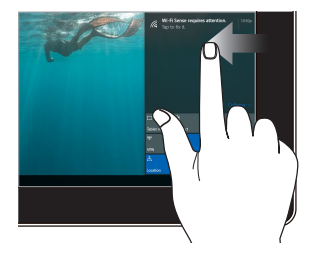

画面を左側からなぞり、タスク ビューを起動します。

画面を右側からなぞり、アクショ ンセンターを起動します。

#### **タップ/ダブルタップ 長押し**

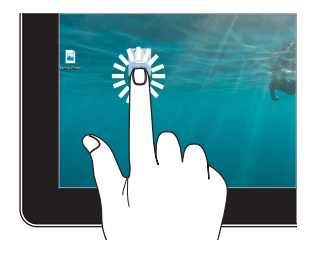

- アプリをタップし選択し ます。
- アプリをダブルタップし起 動します。

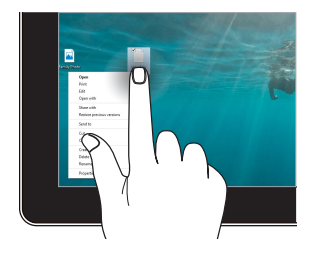

長押しし、右クリックメニューを 開きます。

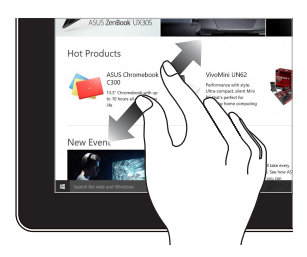

2本の指先の間隔を広げることで ズームインが可能です。

**ズームイン ズームアウト**

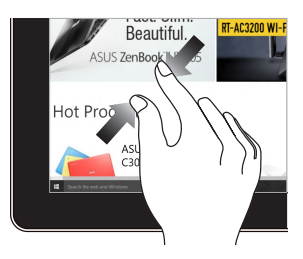

2本の指先の間隔を狭めること でズームアウトが可能です。

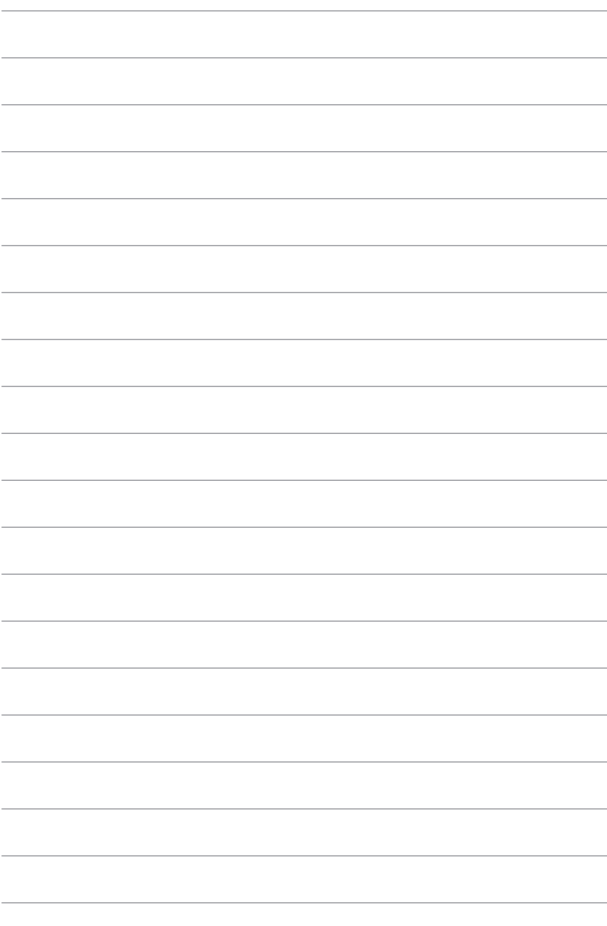

## <span id="page-34-0"></span>**Chapter 3: Windows® 10環境で使用する**

### **初めて使用する**

コンピューターを初めて使用するときは、Windows® 10 OSの基本 設定を行う設定画面が表示されます。

設定手順

- 1. パソコンの電源ボタンを押します。設定画面が表示されるの で、暫くお待ちください。
- 2. 設定画面から本機で使用する言語を選択します。
- 3. ライセンス条項を読み、内容を確認します。「**承諾する**」を選 択します。
- 4. 画面上に指示に従い、以下などの表示される各基本設定を行 います。
	- 接続する
	- 設定
	- このPC用のアカウントの作成
	- 製品を登録する
- 5. 基本設定が完了すると、パソコンのセットアップが始まり ます。
- 6. セットアップが完了すると、Windows®の操作が開始でき ます。

**注意:** 本マニュアルに記載の図や画面は参考用です。

**注意:** ご使用の国や地域、環境 、モデルなどにより、手順に差異がある場合 があります。その場合は、画面の指示に従って設定を進めてください。

### <span id="page-35-0"></span>**スタートメニュー**

スタートメニューでは、プログラムやWindows®アプリ、フォルダー、 設定などに簡単にアクセスすることができます。

**注意:** モデルにより、表示されるユーザーインターフェイスが異なる場合が あります。

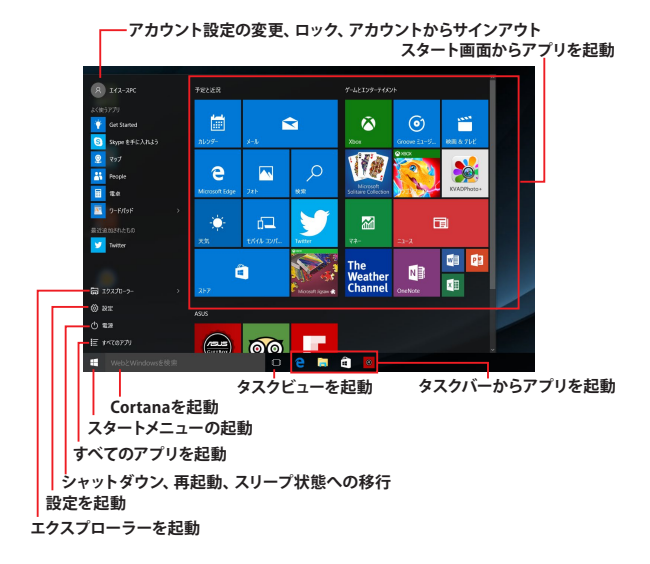

**アカウント設定の変更、ロック、アカウントからサインアウト**

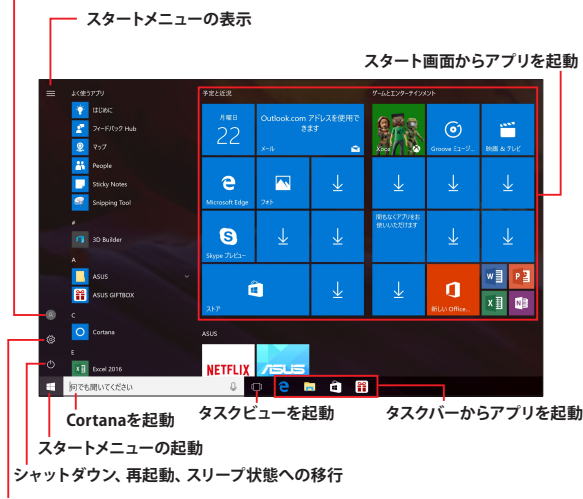

**設定を起動**

J.

スタートメニューからできる操作:

- プログラムやWindows® アプリの起動
- 一般的に使用されるプログラムやWindows® アプリの起動
- 本機の各種設定の変更
- Windows® OSのヘルプ
- 本機の電源オフ
- Windows® からのログオフ、または別のユーザーアカウントへ の切り替え

ASUSオールインワンPC 37

<span id="page-37-0"></span>**スタートメニューを起動する**

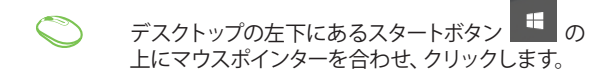

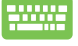

キーボードのWindows® ロゴキー | ■ | を押し ます。

### **スタートメニューからプログラムを開く**

スタートメニューの最も一般的な用途は、本機にインストールされて いるプログラムを開くことです。

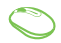

プログラムの上にマウスポインターを合わせ、クリ ックし起動します。

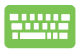

プログラムを参照するには、矢印キーを使用しま す。 を押し起動します。

**注意:** 左側のペインの下に「すべてのアプリ」が表示されている場合は、そち らを選択すると、アルファベット順に本機上のプログラムやフォルダの一覧 が表示されます。 モデルによっては代わりに「よく使うアプリ」が表示されており、そちら以降 に、よく使うアプリ、そして、アルファベット順に本機上のプログラムやフォル

ダの一覧が表示されています。

### <span id="page-38-0"></span>**Windows® アプリ**

これらのアプリはスタートメニューの右側のペインにピン留めされ、タイル 形式で簡単にアクセス可能です。

> **注意:** 特定のWindows® アプリはその機能を十分活用するた め、Microsoftアカウントでのサインインが必要になる場合があり ます。

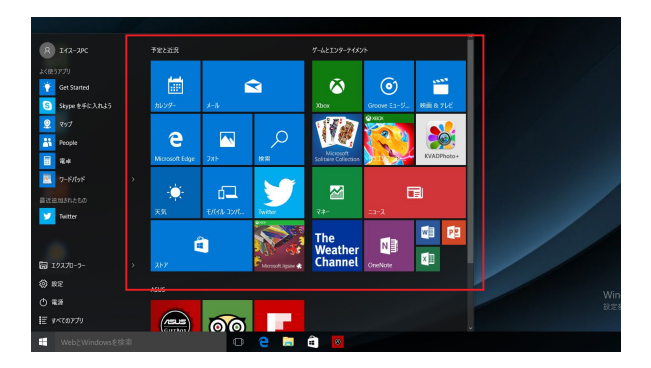

### <span id="page-39-0"></span>**Windows®アプリと一緒に使用する**

タッチパッド、キーボードを使用し、アプリの起動やカスタマイズ、ま た、アプリを終了することができます。

#### **スタートメニューからWindows® アプリを起動する**

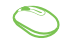

アプリの上にマウスポインターを合わせ、クリック し起動します。

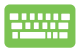

アプリを参照するには、矢印キーを使用します。  **enter. 友押して起動します。** 

### **Windows® アプリのカスタマイズ**

スタートメニューでアプリの移動、サイズ変更、タスクバーからのピ ン留め、ピン留めの解除などが可能です。次の手順で行います。

#### **アプリの移動**

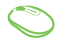

アプリの上にマウスのポインターを合わせ、ドラッ グ&ドロップして起動します。

#### **アプリのサイズ変更**

- アプリの上にマウスポインターを合わせ、右クリッ クして、「**サイズ変更**」をクリックし、アプリのタイ ルサイズを選択します。
- 矢印キーでアプリを参照します。| | 本押し、 「**サイズ変更**」をクリックし、アプリのタイルサイ ズを選択します。

### **ピン留めの解除**

#### アプリの上にマウスのポインターを合わせ、右クリ  $\curvearrowright$ ックし、「**スタート画面からピン留めを外す**」をク リックします。

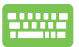

矢印キーでアプリを参照します。 |■ |を押し、 **「スタート画面からピン留めを外す」をクリック** します。

### **タスクトレイにアプリをピン留めする**

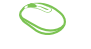

アプリの上にマウスのポインターを合わせ 右クリ ックし、「**その他**」→「**タスクバーにピン留めする**」 をクリックします。

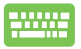

矢印キーでアプリを参照します。■■■を押し、 「**その他**」→「**タスクバーにピン留めする**」を選択 します。

### **スタートメニューへのアプリの追加**

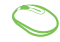

「**すべてのアプリ**」(モデルによっては「よく使う アプリ」以降) から、スタートメニューに追加した いアプリの上にマウスポインターを合わせ、右ク リックし「**スタート画面にピン留めする**」をクリ ックします。

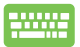

「**すべてのアプリ**」(モデルによっては「よく使うア プリ」以降) から、スタートメニューに追加したいア プリの上で を押し、「**スタート画面にピン留 めする**」を選択します。

### <span id="page-42-0"></span>**タスクビュー**

タスクビュー機能では、起動中のアプリとプログラムの切り替えが簡 単にできます。また、デスクトップの切り替えも可能です。

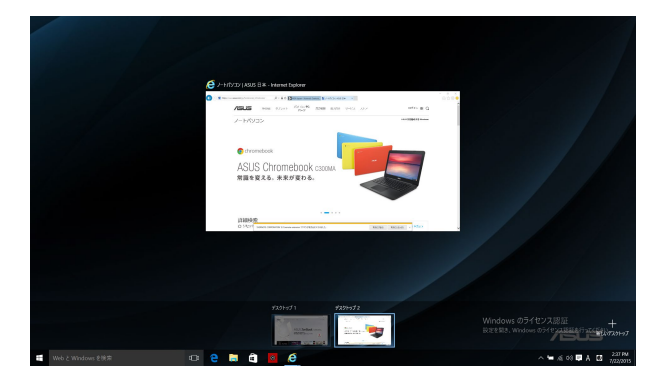

### **タスクビューの起動**

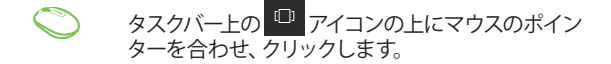

キーボード上の ■ + | | | | を押します。

## <span id="page-43-0"></span>**スナップ機能**

アプリを同時に操作することができます。この機能を有効にすると、スナッ プした際にサイドバーが表示され、ディスプレイを分割します。

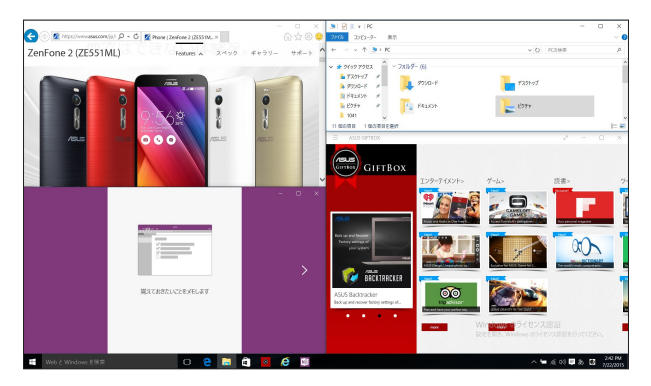

### **スナップホットスポット**

ホットスポットにアプリをドラッグ&ドロップし、スナップ表示する ことができます。

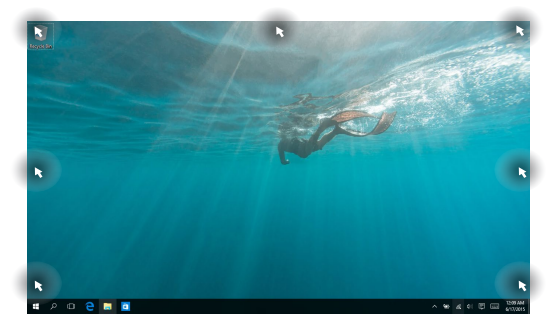

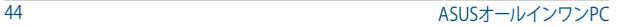

### **スナップを有効にする**

- 1. アプリを起動します。
	- 2. アプリのタイトルバーをドラッグし、画面の端 にアプリをドロップしスナップ表示します。
		- 3. 他のアプリをスナップ表示するには、他 のアプリを起動し、上記の手順を繰り返 します。
- 
- 1. アプリを起動します。
- 2. ┃■ ┃ を長押しし、矢印キーでアプリをスナップ 表示します。
- 3. 他のアプリをスナップ表示するには、他 のアプリを起動し、上記の手順を繰り返 します。

### <span id="page-45-0"></span>**アクションセンター**

アクションセンターでは、アプリからの通知が一括表示されます。また、下 部には大変便利なクイックアクションセクションがあります。

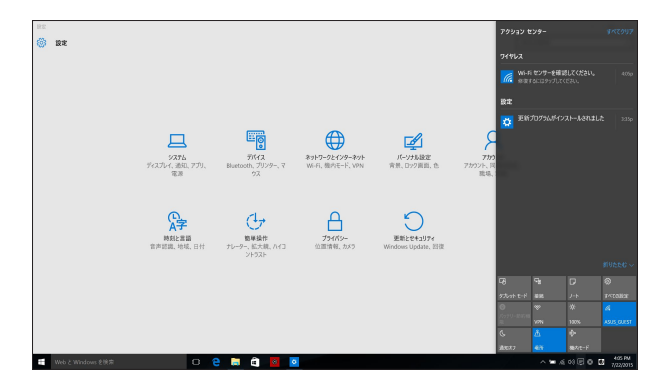

#### **アクションセンターの起動**

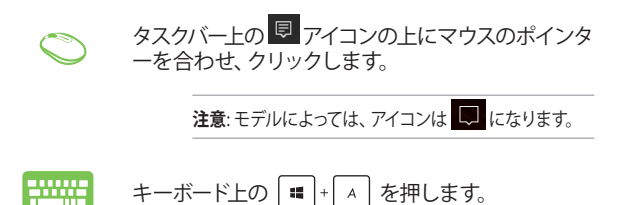

### <span id="page-46-0"></span>**その他キーボードのショートカット**

次のショートカットを使用し、アプリケーションの起動やWindows® 10の 操作が可能です。

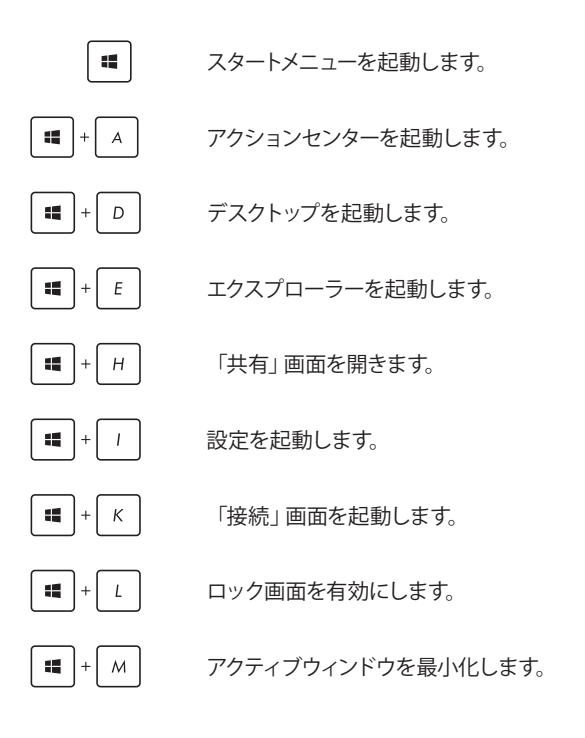

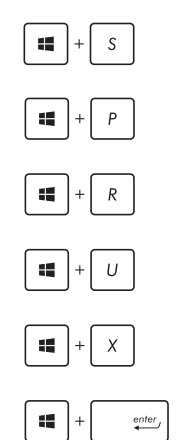

検索を起動します。

「表示」画面を開きます。

「ファイル名を指定して実行」ウィンドウを 開きます。

「コンピューターの簡単操作センター」を 開きます。

スタートボタンのコンテキストメニューを開 きます。

「ナレーターの設定」を開きます。

### <span id="page-48-0"></span>**ワイヤレスネットワークへの接続**

### **Wi-Fi**

本機に搭載のWi-Fi機能により、SNSを使用したアプリの共有、メールの閲 覧、インターネットサーフィン等がお楽しみいただけます。

> **重要:** 機内モードでは、この機能は無効になります。Wi-Fi接続を使用する際 は、「機内モード」をオフにする必要があります。

#### **Wi-Fi 接続**

次の手順でWi-Fi ネットワークに接続します。

- 1. タスクバーの 2 アイコンを選択します。 ≂
	- 2. ... アイコンを選択しWi-Fi を有効にし ます。
	- 3. 利用可能なWi-Fi接続のリストからアクセスポ イントを1つ選択します。
	- 4. 「**接続**」を選択し、ネットワーク接続を開始 します。

**注意:** Wi-Fi接続を開始するときに、セキュリティキーの 入力が求められる場合があります。

**注意:** 特定モデルでは、5.2/5.3GHz帯をサポートする無 線LANモジュールを搭載しておりますが、電波法により 5.2/5.3GHz帯は屋内使用に限ります。

### <span id="page-49-0"></span>**Bluetooth (特定モデルのみ)**

Bluetoothデバイス間では、ファイル転送、インターネット接続やネッ トワーク接続の共有などが可能です。

> **重要:** 機内モードでは、この機能は無効になります。Bluetooth機 能を使用する際は、「機内モード」をオフにする必要があります。

### **Bluetooth対応デバイスとのペアリング**

データ転送を可能にするために、他のBluetooth対応デバイスと本 機のペアリングを行う必要があります。次の手順で、デバイスを接 続します。

- 1. スタートメニューで「**設定**」を起動します。
	- 2. 「**デバイス**」→「**Bluetooth**」の順に選択 し、Bluetoothデバイスを検索します。
	- 3. リストからデバイスを選択し、画面の指示に 従いペアリングを行います。

**注意:** 一部のBluetooth対応デバイスでは、本機 のパスコード入力を要求される場合があります。

### <span id="page-50-0"></span>**有線ネットワークへの接続**

本機のLANポートを使用し、本機をLANネットワークやブロードバンドイン ターネット接続等の有線ネットワークに接続することができます。

> **注意:** インターネット接続セットアップ時の詳細やサポートについては、ネッ トワーク管理者またはインターネットサービスプロバイダ (ISP) にご確認くだ さい。

設定を行うには、次の手順をご参照ください。

**重要:** 設定を行う前に、ネットワークケーブルで本機のLANポートとローカル エリアネットワークが接続されていることをご確認ください。

### **動的(ダイナミック)IP/PPPoEのネットワーク接続の設定**

- 1. 設定を起動します。
- 2. 「**ネットワークとインターネット**」を選択します。
- または 3. 「**イーサネット**」→「**ネットワークと共有センターを 開く**」を選択します。
	- 4. お使いのLANを選択し、「**プロパティ**」を選択し ます.
		- 5. 「**インターネットプロトコルバージョン4(TCP/ IPv4)**」→「**プロパティ**」を選択します。
		- 6. 「**IPアドレスを自動的に取得する**」→「**OK**」を選択 します。

**注意:** PPPoE接続を使用する場合は、次の手順に進んでください。

ASUSオールインワンPC 51

- <span id="page-51-0"></span>7. 「**ネットワークと共有センター**」に戻り、「**新しい 接続またはネットワークのセットアップ**」を選択し ます。
- 8. 「**インターネットに接続します**」を選択し「**次へ**」を 選択します。
- 9. 「**ブロードバンド(PPPoE)**」を選択します。
- 10. ユーザー名、パスワード、接続名を入力し、「**接続**」 を選択します。
- 11. 「**閉じる**」を選択し、設定を終了します。
- 12. タスクトレイの ー を選択し、上の手順で作成し た接続を選択します。
- 13. ユーザー名とパスワードを入力し、「**接続**」を選択 し、インターネットへの接続を開始します。

### **静的(スタティック)IPのネットワーク接続の設定**

または 1. 動的IP/PPPoEのネットワーク接続の設定の手順1 ~5を行います。 2. 「**次のIPアドレスを使う**」を選択します。 3. ご利用のサービスプロバイダ提供のIPアドレス、 サブネットマスク、デフォルトゲートウェイを入力 します。 4. 必要に応じ、優先DNSサーバーのアドレスと代替 DNSサーバーのアドレスを入力し、「**OK**」を選択し ます。

### <span id="page-52-0"></span>**本機の電源をオフにする**

次のいずれかの手順で本機の電源をオフにすることができます。

スタートメニューを起動し、 ① 電源 → 「**シャッ トダウン**」を選択し、シャットダウンします。 **ログイン画面で ⊙ → 「シャットダウン」の順に** または 選択します。  $\degree$ 

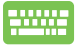

alt + 倍 を押し、シャットダウンウィンドウ を開きます。ドロップダウンリストから「**シャット ダウン**」を選択し、「**OK**」を選択します。 システムからの応答がなくなった場合は、電源 ボタンを4秒以上押し、強制終了することがで きます。

**注意**: 強制終了を行うと、アプリケーションで保存してい ないデータは失われる可能性があります。

### <span id="page-53-0"></span>**本機をスリープ状態にする**

次のいずれかの手順で本機をスリープ状態にすることができます。

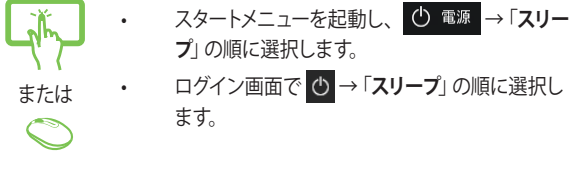

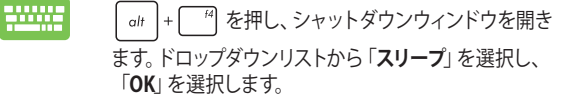

**注意:** 設定によっては電源ボタンを1度押してもスリープに移行することがで きます。

## <span id="page-54-0"></span>**Chapter 4: システムの回復**

### **BIOS Setupを起動する**

Basic Input and Output System (BIOS) はシステムの起動に必要なハード ウェアを制御するプログラムです。

BIOSのデフォルト設定は通常の使用環境で、最適なパフォーマンスを実現 できるように設定されています。以下の状況以外では、デフォルト設定の ままで使用することをお勧めします。

- システム起動時にエラーメッセージが表示され、BIOS Setupを起動 するように指示があった場合。
- BIOS設定を必要とするコンポーネントをシステムに取り付けた 場合。

**警告:** 不適切な設定を行うと、システムが起動しない、または不安定になる といった症状が出ることがあります。設定を変更する際は、専門知識を持っ た技術者のアドバイスを受けることを強くお勧めします。

### **UEFI BIOSのクイック起動**

手順

• 機器を再起動し、ASUSのロゴが表示されたら<F2>または<Del>を 押し、UEFI BIOSが開くまでキーを押し続けます。

**注意:** Power-On Self-Test (POST) はシステム起動時に実行されるシステム自 己診断テストです。

### <span id="page-55-0"></span>**システムの回復**

本機の回復オプションを使用すると、システムを元の状態に復元する、ま たは設定を更新しパフォーマンスを向上させることができます。

#### **重要:**

- **•** 回復オプションを実行する際は、事前にすべてのデータファイルをバッ クアップしてください。
- ネットワーク設定やユーザー名、パスワードなどの重要な設定は、メモ を取る等して大切に保存してください。
- 本機のリセットを行う前に、本機がACアダプターで電源に接続されて いることをご確認ください。

Windows® 10では次のトラブルシューティングを利用することができます。

- **• 個人用ファイルを保持する**  このオプションは、個人ファイル(写 真、音楽、ビデオ、ドキュメント)に影響を与えずにWindowsが再イ ンストールされます。 このオプションを使用すると、本機をデフォルト設定に戻し、インス トールした他のアプリを削除します。
- **• すべて削除する**  このオプションは、工場出荷時の設定に本機をリ セットします。このオプションを実行する際は、事前にデータのバッ クアップを実行してください。
- **• 以前のビルドに戻す**  新しいビルドを適用後に、何か不具合があっ た場合に、このオプションで以前のビルドに戻すことができます。
- **• PCの起動をカスタマイズする**  このオプションを使用すると、次の ような高度な回復オプションを実行することができます。
	- 「**トラブルシューティング**」を使用し、次のうちの任意の回復 オプションを利用することができます。 システムの復元、イメージでシステムを回復、スタートアップ修 復、コマンドプロンプト、UEFI ファームウェアの設定、 スター トアップ設定

### <span id="page-56-0"></span>**回復オプションを実行する**

次の手順に従って、利用可能な回復オプションを実行します。 1. 「**設定**」を起動し、「**更新とセキュリティ**」を選択します。

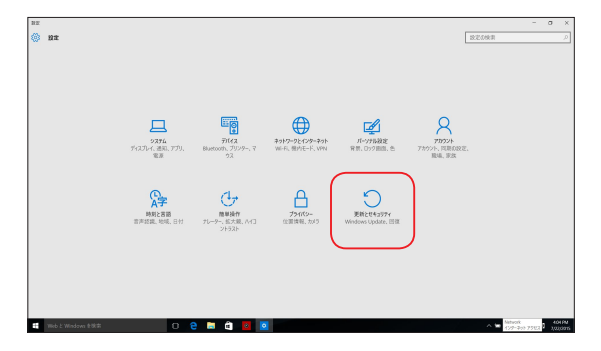

2. 「**更新とセキュリティ**」オプションで「**回復**」を選択し、回復オプション を選択し任意の項目を実行します。

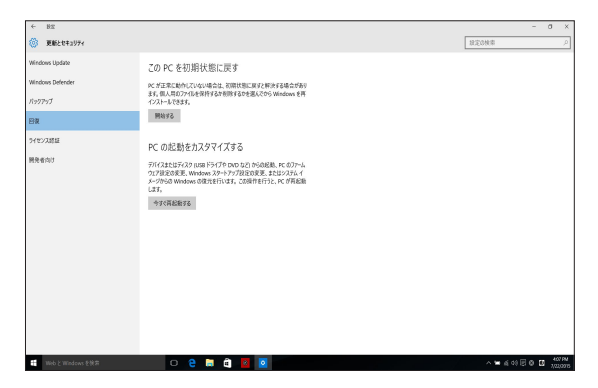

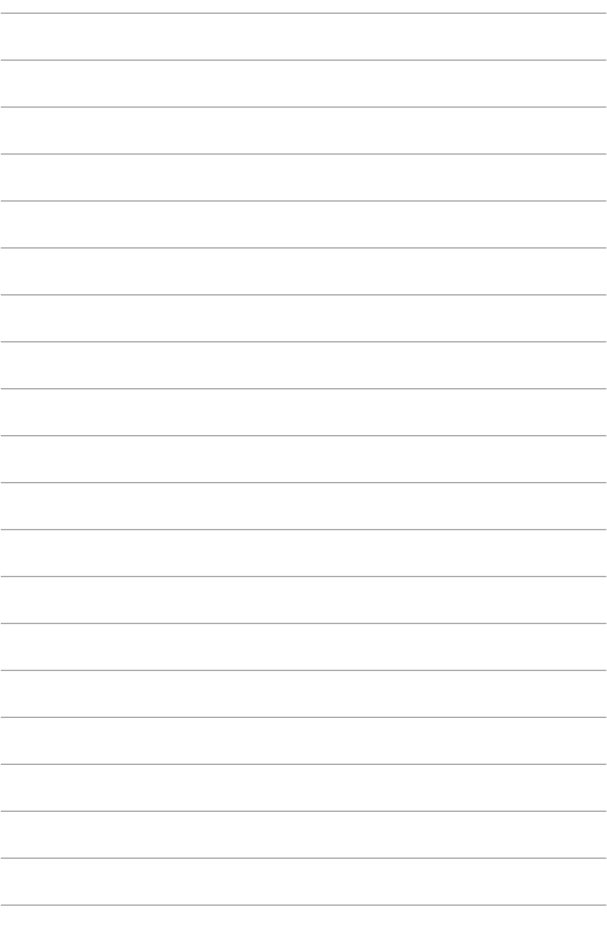

<span id="page-58-0"></span>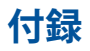

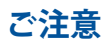

### **Federal Communication Commission Interference Statement (原文)**

This equipment has been tested and found to comply with the limits for a Class B digital device, pursuant to Part 15 of the FCC Rules. These limits are designed to provide reasonable protection against harmful interference in a residential installation. This equipment generates, uses and can radiate radio frequency energy and, if not installed and used in accordance with the instructions, may cause harmful interference to radio communications. However, there is no guarantee that interference will not occur in a particular installation. If this equipment does cause harmful interference to radio or television reception, which can be determined by turning the equipment off and on, the user is encouraged to try to correct the interference by one or more of the following measures:

- Reorient or relocate the receiving antenna.
- Increase the separation between the equipment and receiver.
- Connect the equipment into an outlet on a circuit different from that to which the receiver is connected.
- Consult the dealer or an experienced radio/TV technician for help.

<span id="page-59-0"></span>FCC Caution: Any changes or modifications not expressly approved by the party responsible for compliance could void the user's authority to operate this equipment.

This device complies with Part 15 of the FCC Rules. Operation is subject to the following two conditions: (1) This device may not cause harmful interference, and (2) this device must accept any interference received, including interference that may cause undesired operation.

This device is restricted to indoor use when operated in the 5.15 to 5.25 GHz frequency range.

This device complies with Industry Canada licence-exempt RSS standard(s). Operation is subject to the following two conditions: (1) this device may not cause interference, and (2) this device must accept any interference, including interference that may cause undesired operation of the device

### **RF exposure warning**

This equipment must be installed and operated in accordance with provided instructions and the antenna(s) used for this transmitter must be installed to provide a separation distance of at least 20 cm from all persons and must not be co-located or operating in conjunction with any other antenna or transmitter. End-users and installers must be provided with antenna installation instructions and transmitter operating conditions for satisfying RF.

> **IMPORTANT!** Outdoor operations in the 5.15~5.25 GHz band is prohibited. This device has no Ad-hoc capability for 5250~5350 and 5470~5725 MHz.

**CAUTION:** Any changes or modifications not expressly approved by the guarantee of this device could void the user's authority to operate the equipment.

### <span id="page-60-0"></span>**Radio Frequency (RF) Exposure Information**

The radiated output power of the wireless device is below the Industry Canada (IC) radio frequency exposure limits. The wireless device should be used in such a manner such that the potential for human contact during normal operation is minimized.

This device has also been evaluated and shown compliant with the IC RF Exposure limits under mobile exposure conditions (antennas are greater then 20cm from a person's body).

### <span id="page-61-0"></span>**Declaration of Conformity (R&TTE directive 1999/5/EC)\***

### **\* Replaced in 2017 by RED 2014/53/EU**

The following items were completed and are considered relevant and sufficient:

- Essential requirements as in [Article 3]
- Protection requirements for health and safety as in [Article 3.1a]
- Testing for electric safety according to [EN 60950]
- Protection requirements for electromagnetic compatibility in [Article 3.1b]
- Testing for electromagnetic compatibility in [EN 301 489- 1] & [EN 301 489-17]
- Effective use of the radio spectrum as in [Article 3.2]
- Radio test suites according to [EN 300 328-2]

### **Wireless Operation Channel for Different Domains**

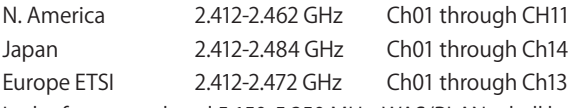

In the frequency band 5 150-5 350 MHz, WAS/RLANs shall be restricted to indoor use.

### <span id="page-62-0"></span>**France Restricted Wireless Frequency Bands**

Some areas of France have a restricted frequency band. The worst case maximum authorized power indoors are:

- 10mW for the entire 2.4 GHz band (2400 MHz–2483.5 MHz)
- 100mW for frequencies between 2446.5 MHz and 2483.5 MHz

**NOTE:** Channels 10 through 13 inclusive operate in the band 2446.6 MHz to 2483.5 MHz.

There are few possibilities for outdoor use: on private property or on the private property of public persons, use is subject to a preliminary authorization procedure by the Ministry of Defense, with maximum authorized power of 100mW in the 2446.5–2483.5 MHz band. Use outdoors on public property is not permitted.

In the departments listed below, for the entire 2.4 GHz band:

- Maximum authorized power indoors is 100mW
- Maximum authorized power outdoors is 10mW

Departments in which the use of the 2400–2483.5 MHz band is permitted with an EIRP of less than 100mW indoors and less than 10mW outdoors:

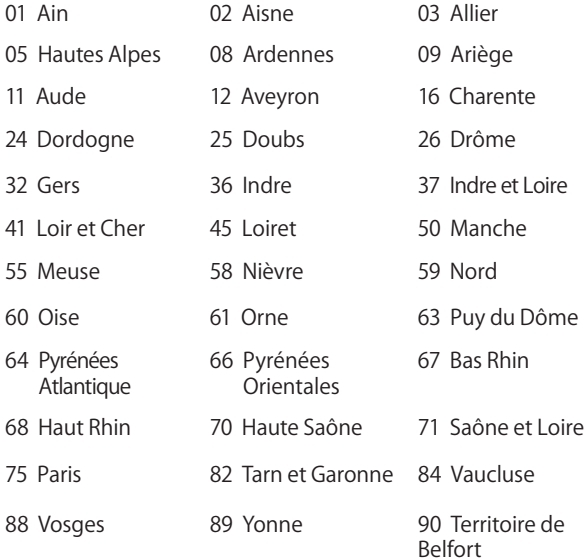

94 Val de Marne

This requirement is likely to change over time, allowing you to use your wireless LAN card in more areas within France. Please check with ART for the latest information (www.arcep.fr)

> **NOTE:** Your WLAN Card transmits less than 100mW, but more than 10mW.

## <span id="page-64-0"></span>**CE Mark Warning**

This is a Class B product, in a domestic environment, this product may cause radio interference, in which case the user may be required to take adequate measures.

## $\epsilon$ **CE marking for devices without wireless LAN/ Bluetooth**

The shipped version of this device complies with the requirements of the EEC directives 2004/108/EC "Electromagnetic compatibility" and 2006/95/EC "Low voltage directive".

# **/**

### **CE marking for devices with wireless LAN/ Bluetooth**

This equipment complies with the requirements of Directive 1999/5/EC of the European Parliament and Commission from 9 March, 1999 governing Radio and Telecommunications Equipment and mutual recognition of conformity.

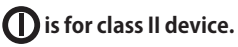

## **REACH**

Complying with the REACH (Registration, Evaluation, Authorization, and Restriction of Chemicals) regulatory framework, we publish the chemical substances in our products at ASUS REACH website at http://csr.asus.com/english/REACH.htm.

### <span id="page-65-0"></span>**ENERGY STAR complied product**

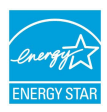

ENERGY STAR is a joint program of the U.S. Environmental Protection Agency and the U.S. Department of Energy helping us all save money and protect the environment through energy efficient products and practices.

All ASUS products with the ENERGY STAR logo comply with the ENERGY STAR standard, and the power management feature is enabled by default. The monitor and computer are automatically set to sleep after 10 and 30 minutes of user inactivity. To wake your computer, click the mouse or press any key on the keyboard.

Please visit <http://www.energystar.gov/powermanagement> for detail information on power management and its benefits to the environment. In addition, please visit [http://www.](http://www.energystar.gov) [energystar.gov](http://www.energystar.gov) for detail information on the ENERGY STAR joint program.

> **NOTE**: Energy Star is NOT supported on FreeDOS and Linux-based operating systems.

## **分解禁止 お客様が本機を分解した場合、 保証の対象外となります。**

### **リチウムバッテリーに付いての警告**

RTC (Real Time Clock)バッテリーの交換は正しく行わないと 破裂の原因となります。RTCバッテリーは製造元が指定する もの、またはそれに相当するものをご使用ください。RTCバ ッテリー廃棄の際は、製造元の指示に従ってください。RTC バッテリーの交換が必要な場合、弊社コールセンターにお 問い合わせください。バッテリーの廃棄の際は、製造元の 指示に従ってください。

### **液体のかかる場所での使用禁止**

液体、雨、水分、油分がかかる恐れのある場所で 使用しないでください。 本製品には防水加工は施されていません。

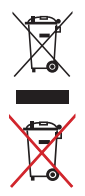

廃棄の際は電子機器の廃棄に関する地域の条例等に従ってく ださい。

本機のバッテリーを通常ゴミとして廃棄しないでください。

### <span id="page-67-0"></span>**電気・電子機器に含有される化学物質の 表示について**

資源有効利用促進法では、JIS C 0950: 2008(J-Moss)の定める規 格により、製造元に対し特定の電気・電子機器に含まれる化学物 質の情報提供を義務付けています。J-Moss とは、電気・電子機器に 含有される化学物質の表示に関するJIS規格の略称で、正式名称は 「The marking when content other than exemption does not

exceed reference value of percentage content(電気・電子機器の 特定の化学物質の含有表示方法)」です。なお、この規格は2008年 8月1日より適用されています。

この規格に関する詳細情報は巻末の表、またはASUSのサイト

(http://green.asus.com/english/)に記載の「The marking when content other than exemption does not exceed reference value of percentage content(電気・電子機器の特定の化学物質の含有 表示方法)」をご参照ください。

**注意:** コンテンツは全て英語表記です。

### **回収とリサイクルについて**

使用済みのコンピューター、ノートパソコン等の電子機器には、環 境に悪影響を与える有害物質が含まれており、通常のゴミとして廃 棄することはできません。リサイクルによって、使用済みの製品に使 用されている金属部品、プラスチック部品、各コンポーネントは粉砕 され新しい製品に再使用されます。また、その他のコンポーネントや 部品、物質も正しく処分・処理されることで、有害物質の拡散の防止 となり、環境を保護することに繋がります。

### **筐体のコーティングについて**

**重要:** 感電などを防ぐため、本機は絶縁性のあるコーティング材を使用して います(出入力ポート搭載部分を除く)。

### <span id="page-68-0"></span>**聴覚障害を防ぐため**

イヤホンやヘッドホンからの過度な音圧は、難聴などの聴覚障害の 原因となる場合があります。ボリュームコントロールやイコライザー を基準値以外に設定した場合、イヤホンやヘッドホンの出力電圧が 増加し音圧が高くなることがあります。ご注意ください。

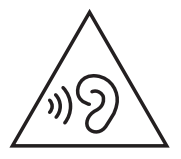

### **日本国内での無線周波数帯のご利用について**

電波法により5.2/5.3GHz帯は屋内使用に限ります。

### **電波障害自主規制について**

この装置は、クラスB情報技術装置です。この装置は、 家庭環境で使用することを目的としていますが、この 装置がラジオやテレビジョン受信機に近接して使用 されると、受信障害を引き起こすことがあります。

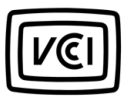

VCCI - B

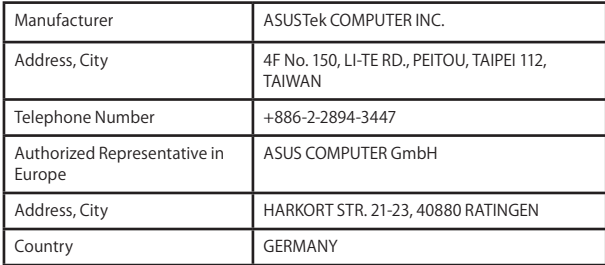